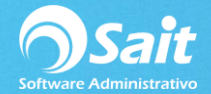

## **Recibir Pagos de Crédito**

Permite registrar pagos de ventas de **crédito** que han sido procesadas desde Registrar Ventas o Registro de Ventas (F4).

Para realizar este proceso dentro de SAIT siga las siguientes instrucciones:

1. Entre al menú de Caja / Recibir pagos (crédito).

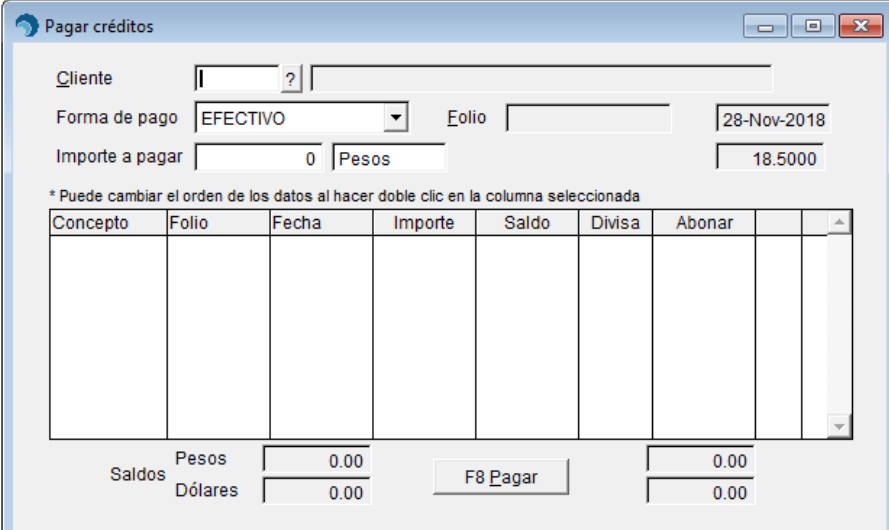

- 2. Escriba la clave del cliente. Puede realizar búsquedas al presionar la tecla [F2].
- 3. Seleccione la forma de pago (dependiendo de la forma el sistema pedirá o no folio/referencia)
- 4. Especifique la cantidad del pago.
- 5. Seleccione la divisa.
- 6. Especifique la cantidad que se va a pagar en cada documento (En caso de tener más de uno).
- 7. Presione la tecla **[F8]** para procesar el pago.

**Nota:** En caso de que el concepto de pago tenga definido un formato, se puede imprimir un comprobante del pago recibido.

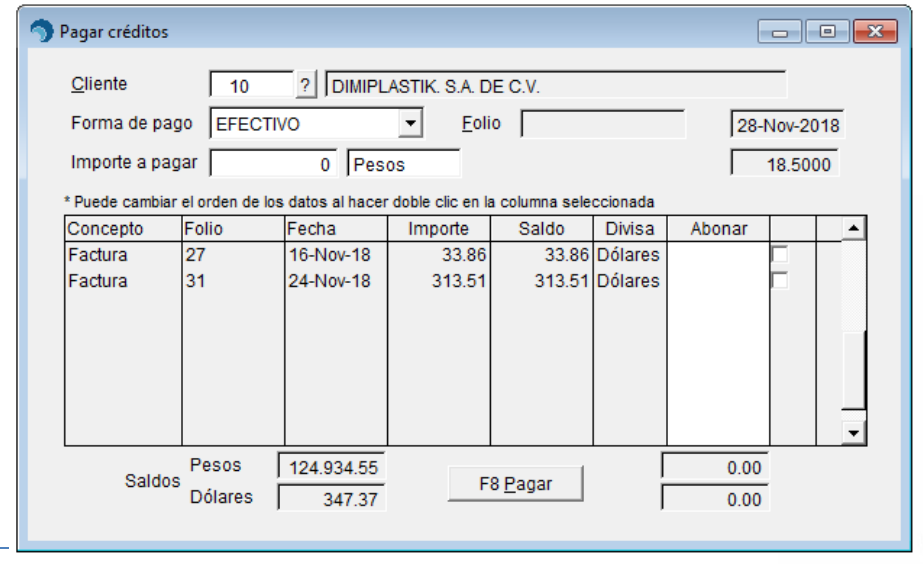